# 医保电子凭证激活流程及查找应用步骤

#### 一、激活医保电子凭证方式

 医保电子凭证激活流程可通过以下五种方式(任选一种 即可)激活(本文附第二种激活流程演示图):

1、国家医保服务平台

 下载国家医保服务平台 APP→点击"医保电子凭证"→ 填写姓名、身份证号码进行实名认证→授权进行人脸识别认 证→点击"激活"按钮→设置凭证密码完成激活

2、"厦门医疗保障"公众号(见第二大点操作演示图)

微信搜索并关注"厦门医疗保障"公众号→点击服务大 厅板块中的电子凭证→立即激活→根据指引完成身份验证 并授权激活→通过人脸识别核身后即可成功激活

3、支付宝

支付宝搜索"医保电子凭证"→点击"医保电子凭证" →点击"同意协议并激活"→采集本人人脸、刷脸认证通过

4、微信

微信搜索关注"我的医保"微信公众号→点击"医保电 子凭证"→根据指引完成身份验证并授权激活

5、i 厦门

 扫码下载或打开"i 厦门"APP→点击【服务】→【医疗 卫生】→【厦门医保】→【电子凭证】→点击【同意协议并 激活】→授权进行人脸识别认证后→并设置凭证密码完成激 活

6、厦门市民卡

扫码下载或打开厦门市民卡 APP→点击【卡包】→【证 照】→【医保电子凭证】→点击【同意协议并激活】→授权 进行人脸识别认证后→并设置凭证密码完成激活

二、"厦门医疗保障"公众号激活医保电子凭证演示

第一步: 微信搜索"厦门医疗保障"公众号,点击进入 并关注(如下图所示);

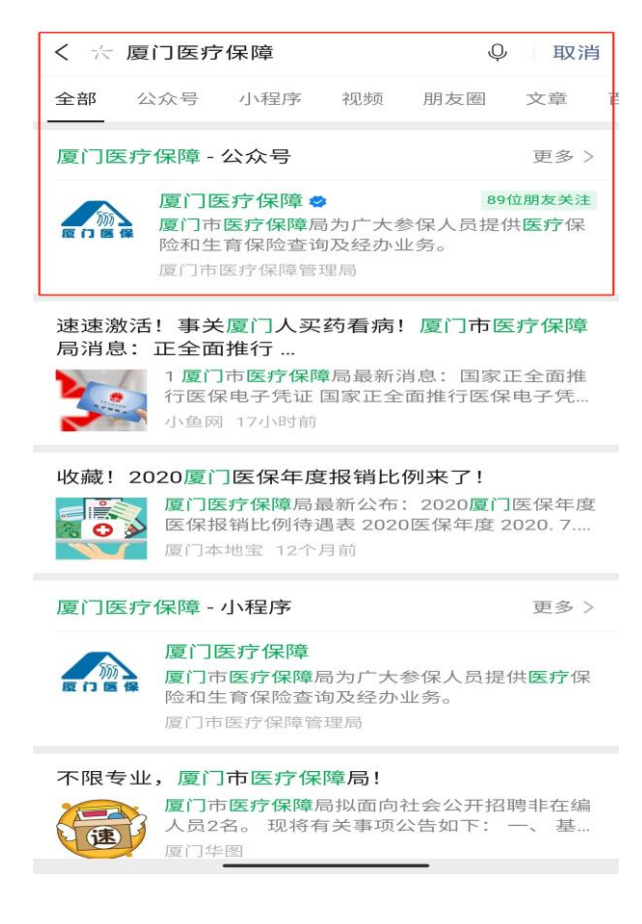

第二步: 然后点击进入公众号, 在公众号下方的菜单栏中点 击"服务大厅"-"电子凭证"(如下图所示);

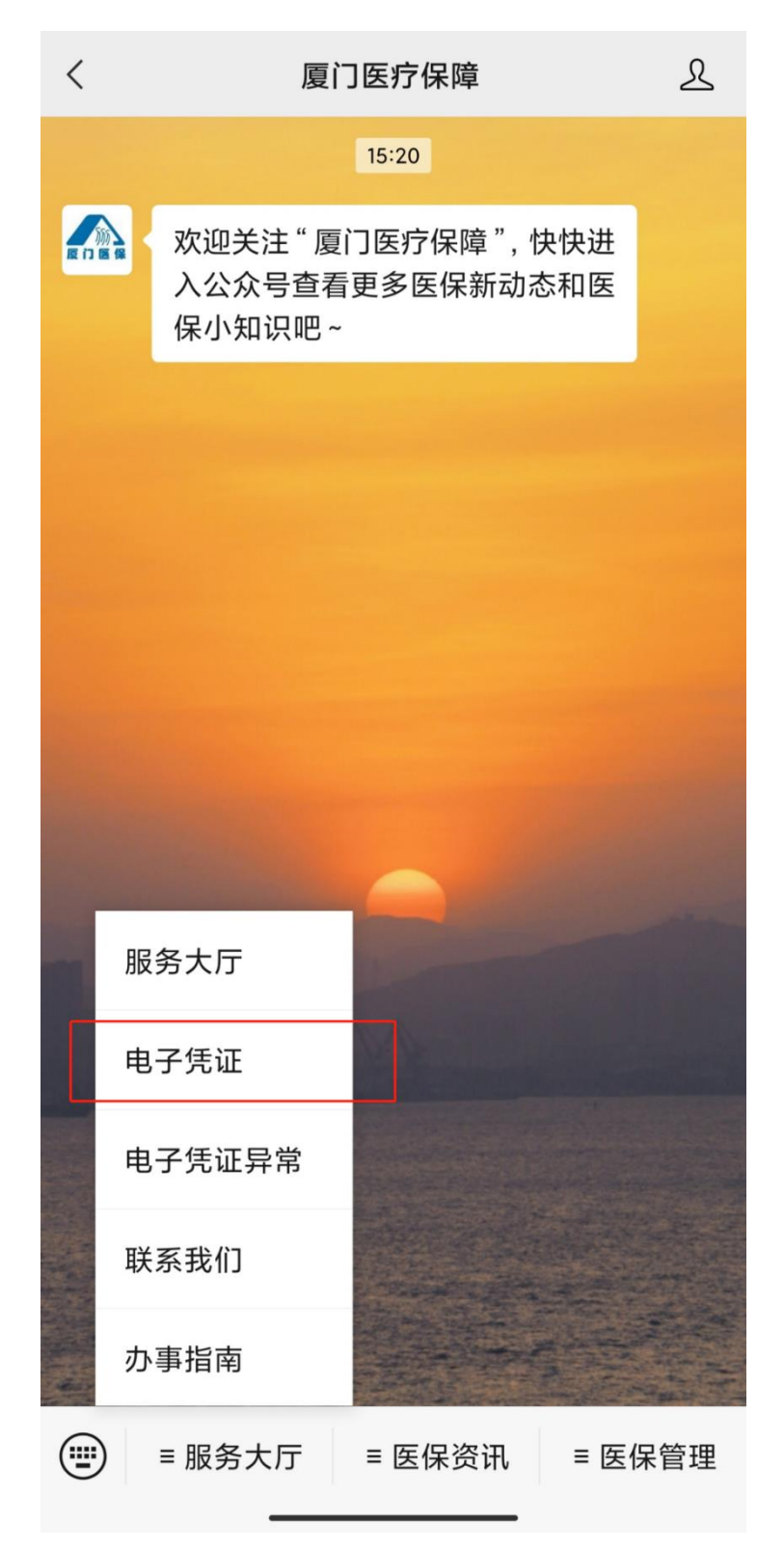

第三步:然后点击进入,选择参保地"厦门",然后点击 "去激活"(如下图所示);

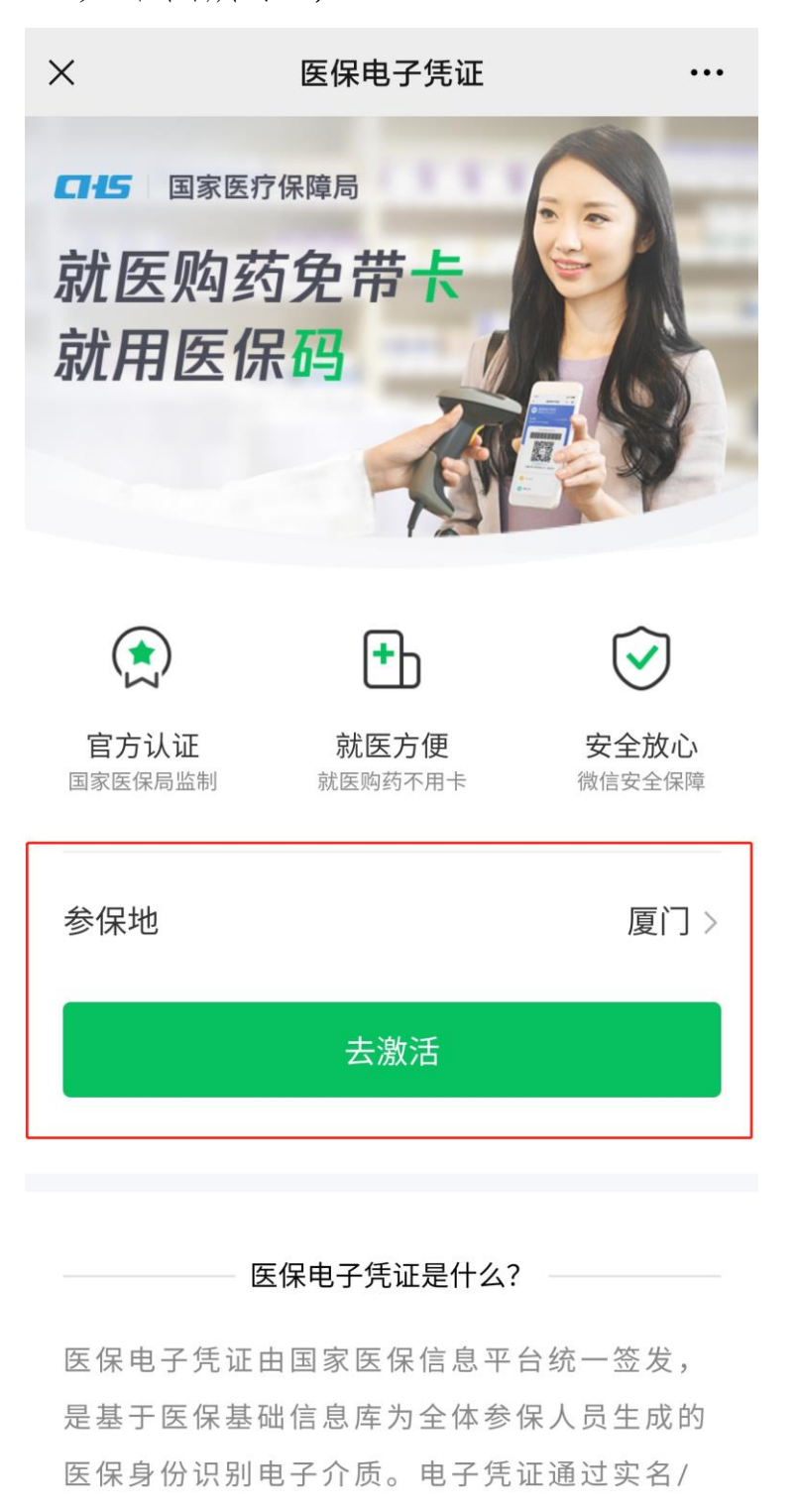

实人认证技术,采用加密算法形成电子标识,

第四步: 进行身份认证(如下图所示);

 $\times$ 

### 身份验证

请验证支付密码确认本人操作

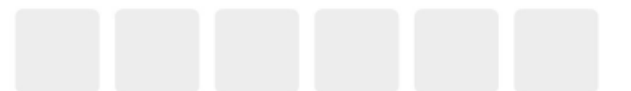

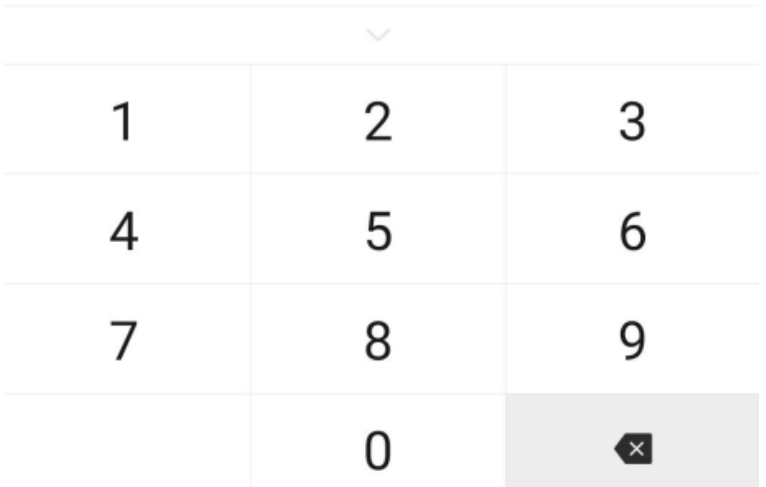

第五步:身份认证成功后点击"授权激活"(如下图所示);

 $\times$ 医保电子凭证  $\ddotsc$ 

#### 授权以下信息,激活医保电子凭证

证件类型 身份证

姓名

张\*

证件号码 3\*\*\*\*\*\*\*\*

联系电话  $176***$ 

授权激活

点击上方"授权激活"按钮,即表示你同意

《用户授权协议》 《医保用户服务协议》

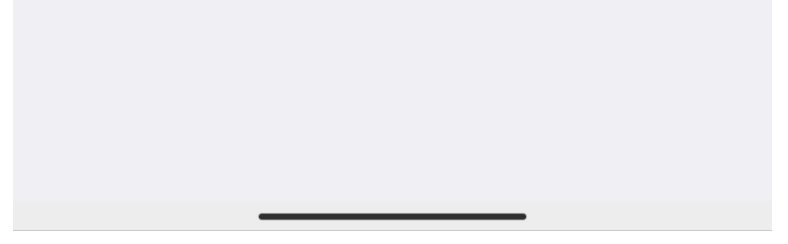

第六步: 进行人脸识别验证身份信息(如下图所示);

七 医保支持 申请使用

 $\, < \,$ 

人脸识别验证你的身份信息, 请确 保为 张 ■ 本人操作

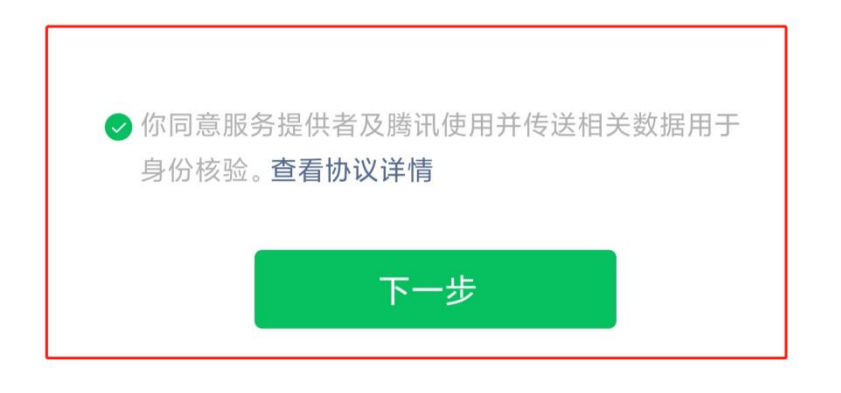

投诉

第七步:激活成功后,点击"立即使用"(如下图所示);

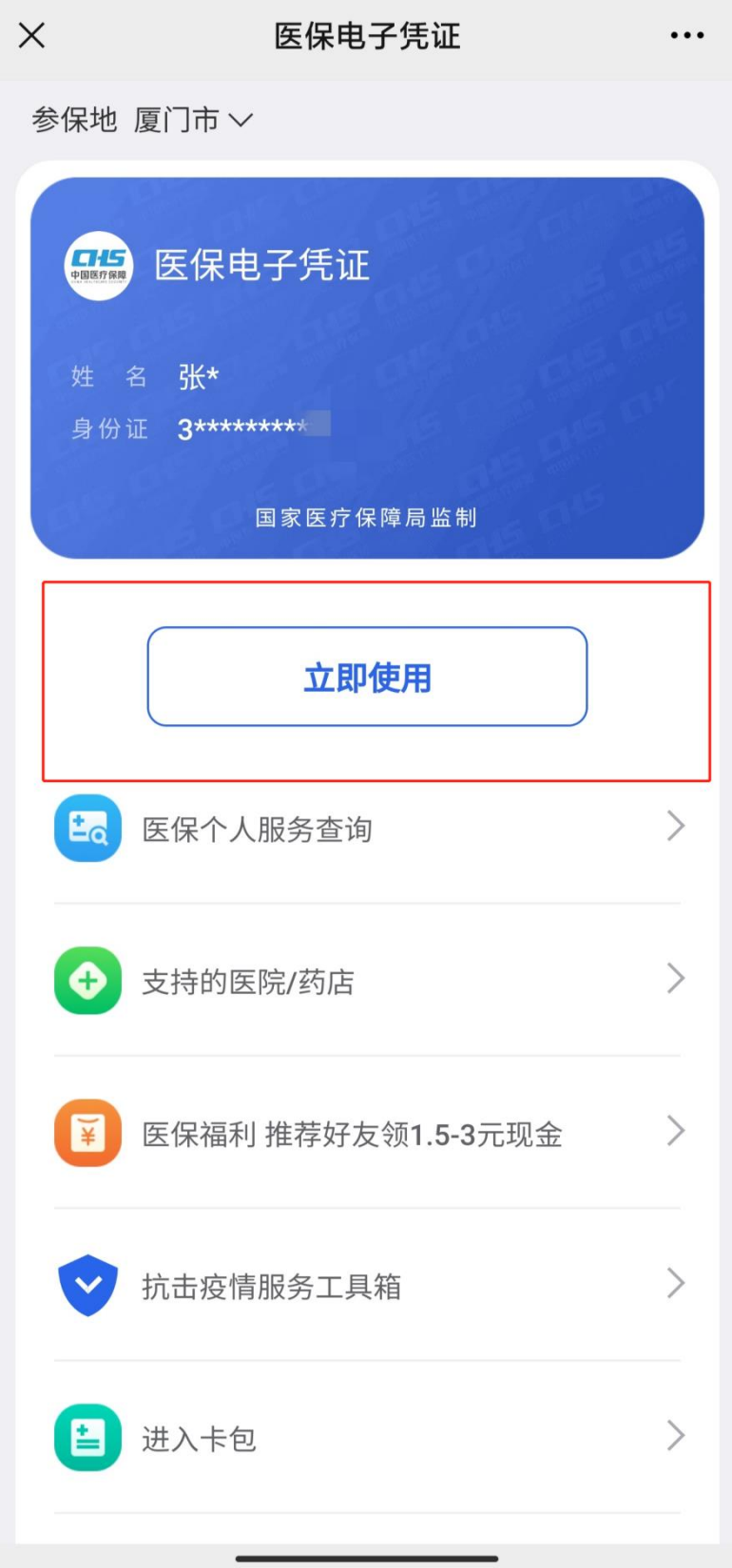

第八步:生成动态二维码,展示即可使用,在右上角可 修改参保地(如下图所示);

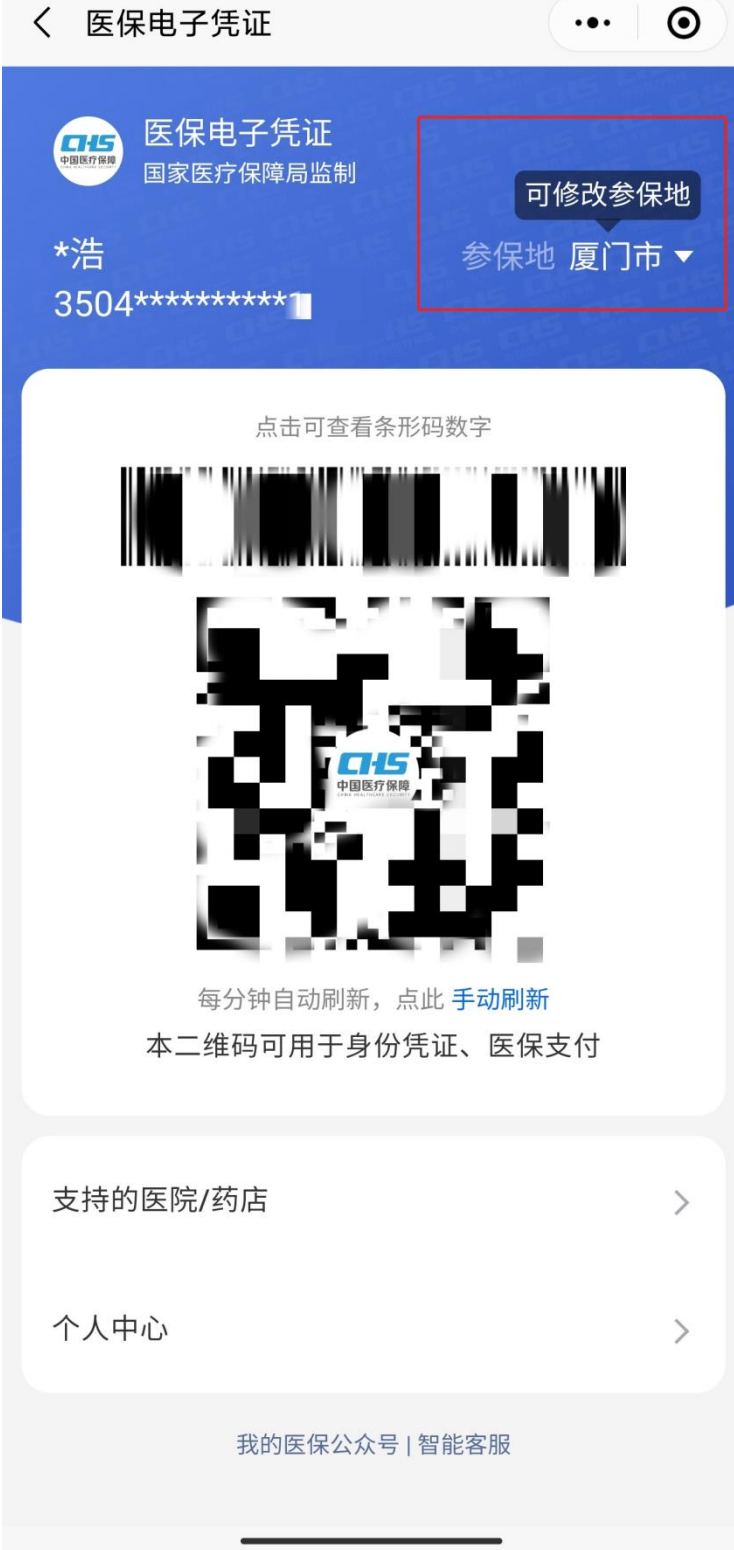

## 三、查找应用步骤

第一步: 打开微信, 点击"我", 点击"支付"(如下图 所示);

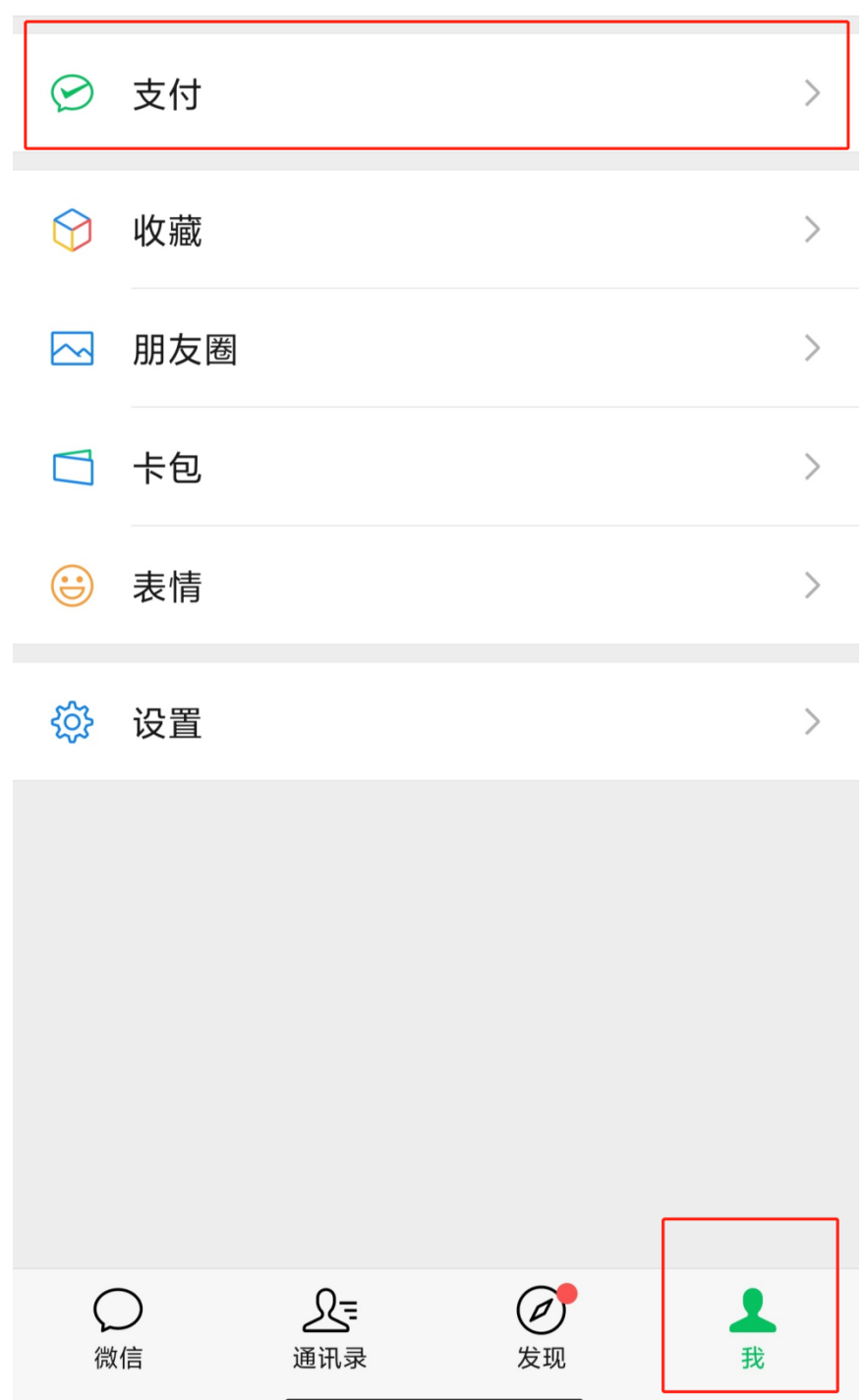

第二步:在"生活服务"中选择"城市服务"(如下图所 示);

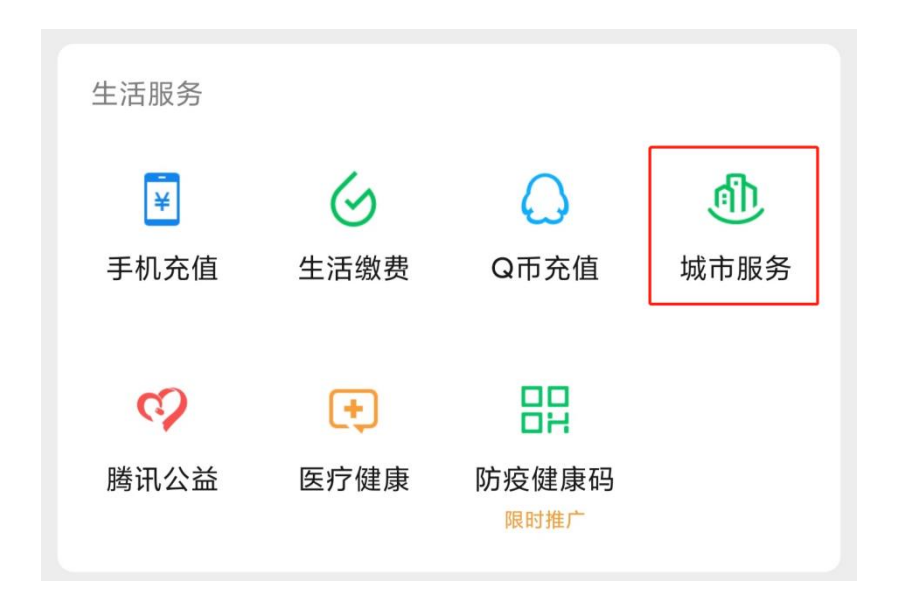

第三步:在"城市服务"-"五险一金"中选择"医保" (如下图所示);

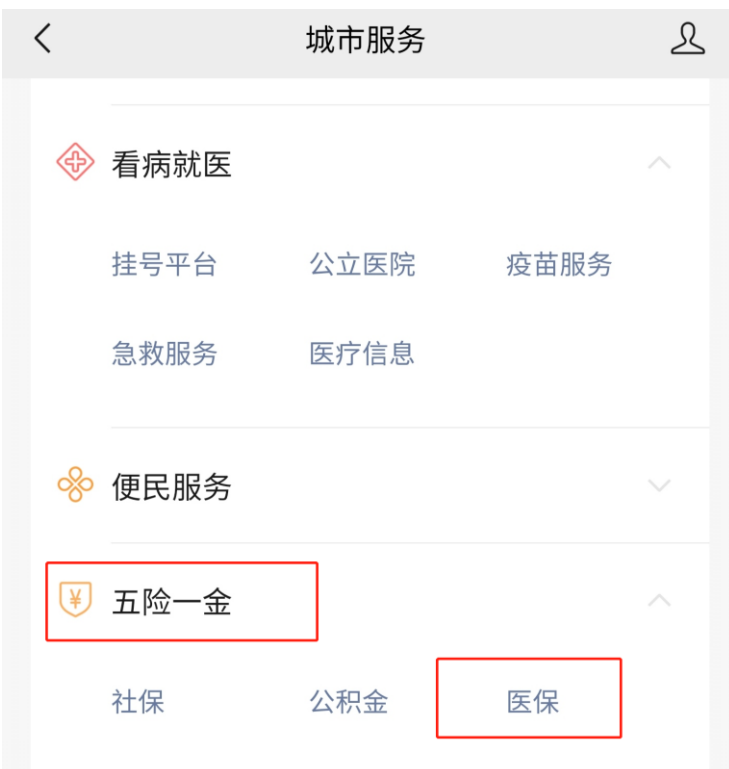

第四步: 选择"医保电子凭证", 即可展码使用(如下图 所示);

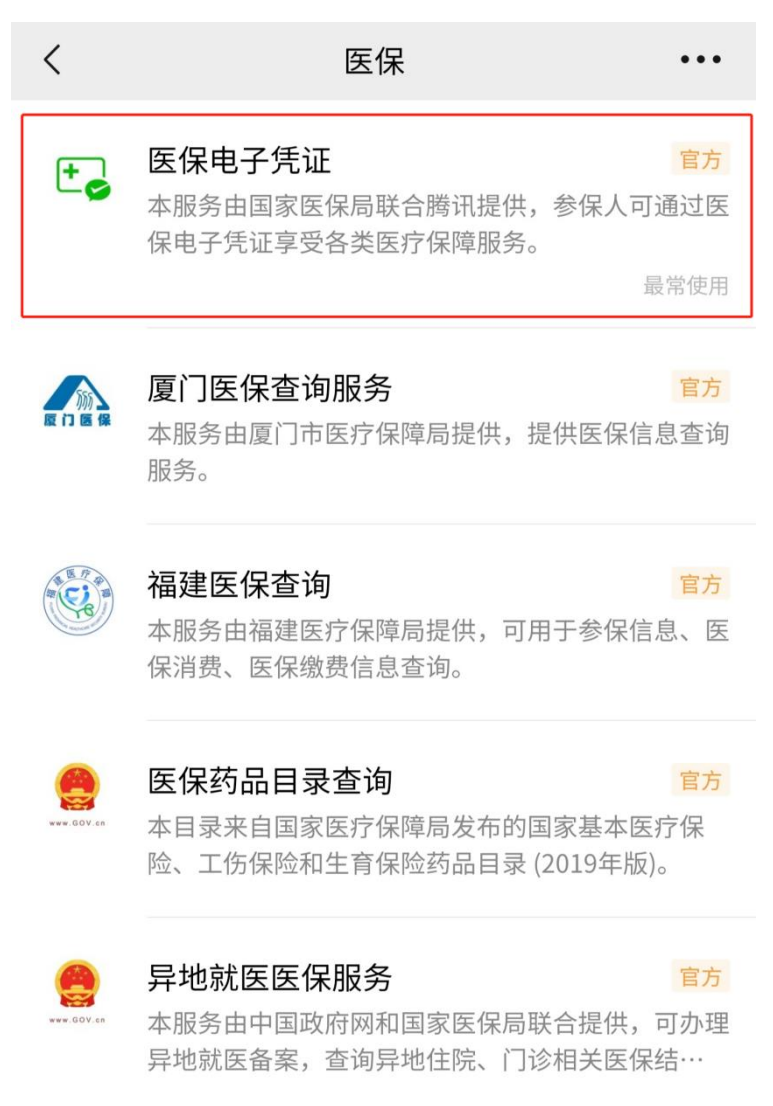